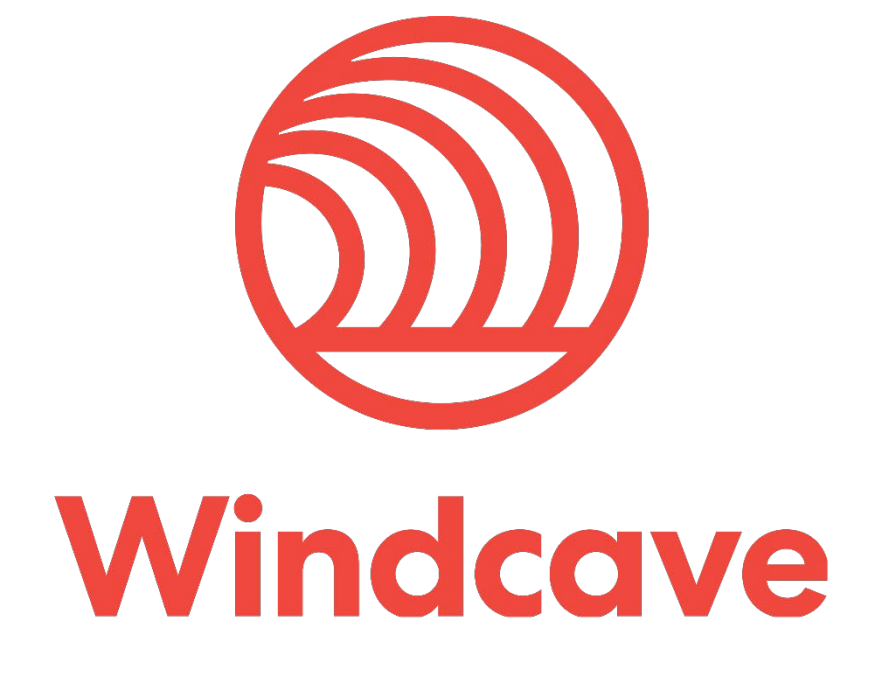

# **OpenCart Shopping Cart Plugin**

**Version 1.0**

# **Copyright**

© Copyright 2021, Windcave Ltd 33 Wilkinson Road, PO Box 8400 Auckland 1060 New Zealand www.windcave.com

All rights are reserved. No part of this work may be reproduced or copied in any form or by any means, electronic or mechanical, including photocopying, without the express written permission of Windcave Limited.

# **Proprietary Notice**

The information described in this document is proprietary and confidential to Windcave. Any unauthorised use of this material is expressly prohibited except as authorised by Windcave Limited in writing.

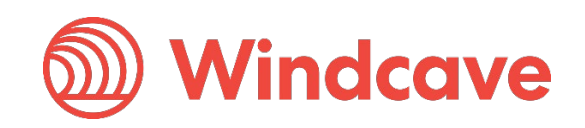

# **Document Revision Information and Amendments**

All amendments are to be identified and the manual updated, noting the amendment on this amendment page.

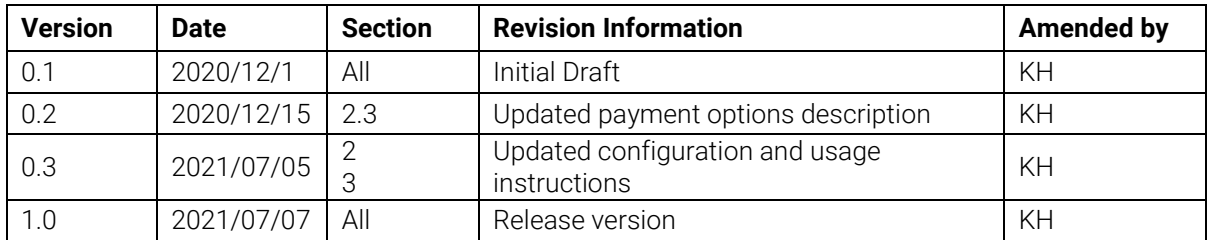

# **Related Documents**

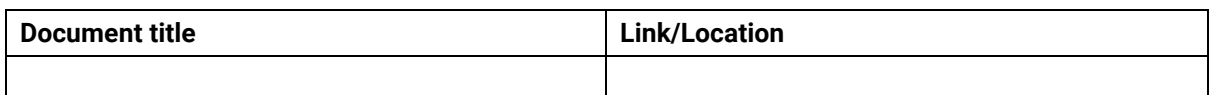

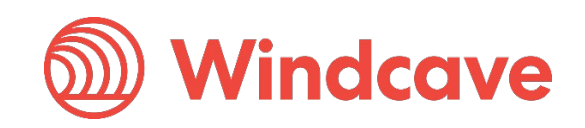

# **Contents**

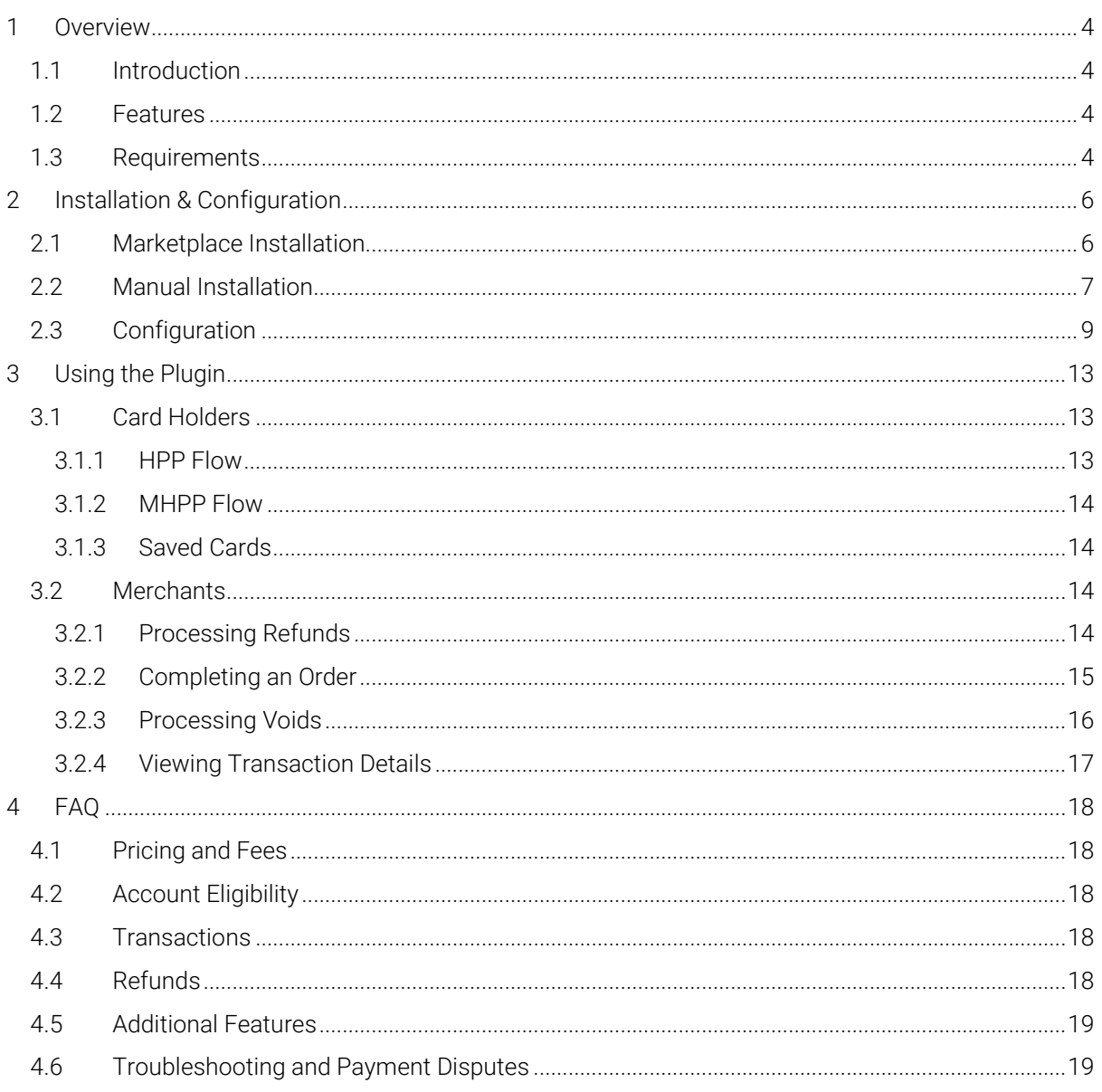

OpenCart Shopping Cart Plugin

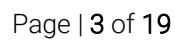

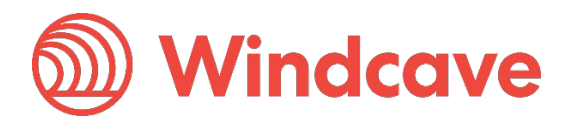

# <span id="page-4-0"></span>**1 Overview**

# <span id="page-4-1"></span>**1.1 Introduction**

The Windcave OpenCart Plugin supports OpenCart version 3.0.3.2 and greater. The plugin is built to allow merchants to get their OpenCart store setup accepting online payments securely via the Windcave payment gateway.

# <span id="page-4-2"></span>**1.2 Features**

The Windcave plugin utilizes a secure Gateway Hosted Payment Page (redirection & iframe) or Merchant Hosted Payment Page integration method and supports the below transaction types:

- Purchase
- Authorization
- Refund (partial or full refund)
- Complete (full complete)
- Void

Multiple supported Payment Methods:

- Account2Account
- Alipay
- Apple Pay
- Card
- Google Pay
- Interac
- Humm
- PayPal
- Visa Checkout
- Union Pay
- WeChat Pay

Additional features supported by the Windcave plugin:

- 3D Secure v1 & 2 (where supported by acquirer)
- Token creation, storage and re-billing
- Fail Proof Result Notification
- Risk Management
- Address Verification System (AVS)

The below transaction result fields are saved in the merchant's web site for reference:

- Auth Code
- Cvc2 result
- ReCo (response code) and Response text
- AVS Result and Action
- Risk Management Summary and Action

### <span id="page-4-3"></span>**1.3 Requirements**

A live or test Windcave account is required to utilize the Windcave OpenCart plugin, to setup a new account visit [https://sec.windcave.com/pxmi3/signup.](https://sec.windcave.com/pxmi3/signup)

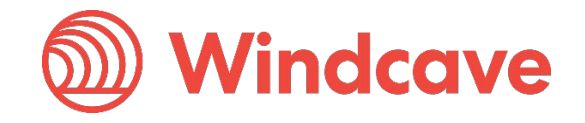

For existing merchants please visit<https://sec.windcave.com/pxmi3/logon> and sign in using your Windcave Payline® credentials. Once signed in select the User Accounts -> My User screen, your username and Restful API Key will be displayed on screen.

If you have any questions about supported features please contact the Windcave Sales team at [sales@windcave.com.](mailto:sales@windcave.com)

OpenCart Shopping Cart Plugin Version: 1.0

Page | 5 of 19

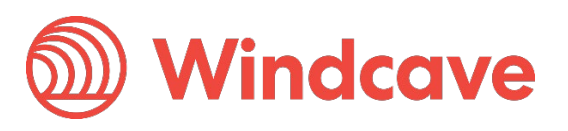

# <span id="page-6-0"></span>**2 Installation & Configuration**

The Windcave plugin can be installed using the OpenCart Marketplace or by manually uploading the plugin archive files, instructions for both installation methods are located below:

### <span id="page-6-1"></span>**2.1 Marketplace Installation**

- 1. Log in to your OpenCart admin portal using your admin credentials.
- 2. From the navigation menu on the left, navigate to Extensions -> Marketplace.

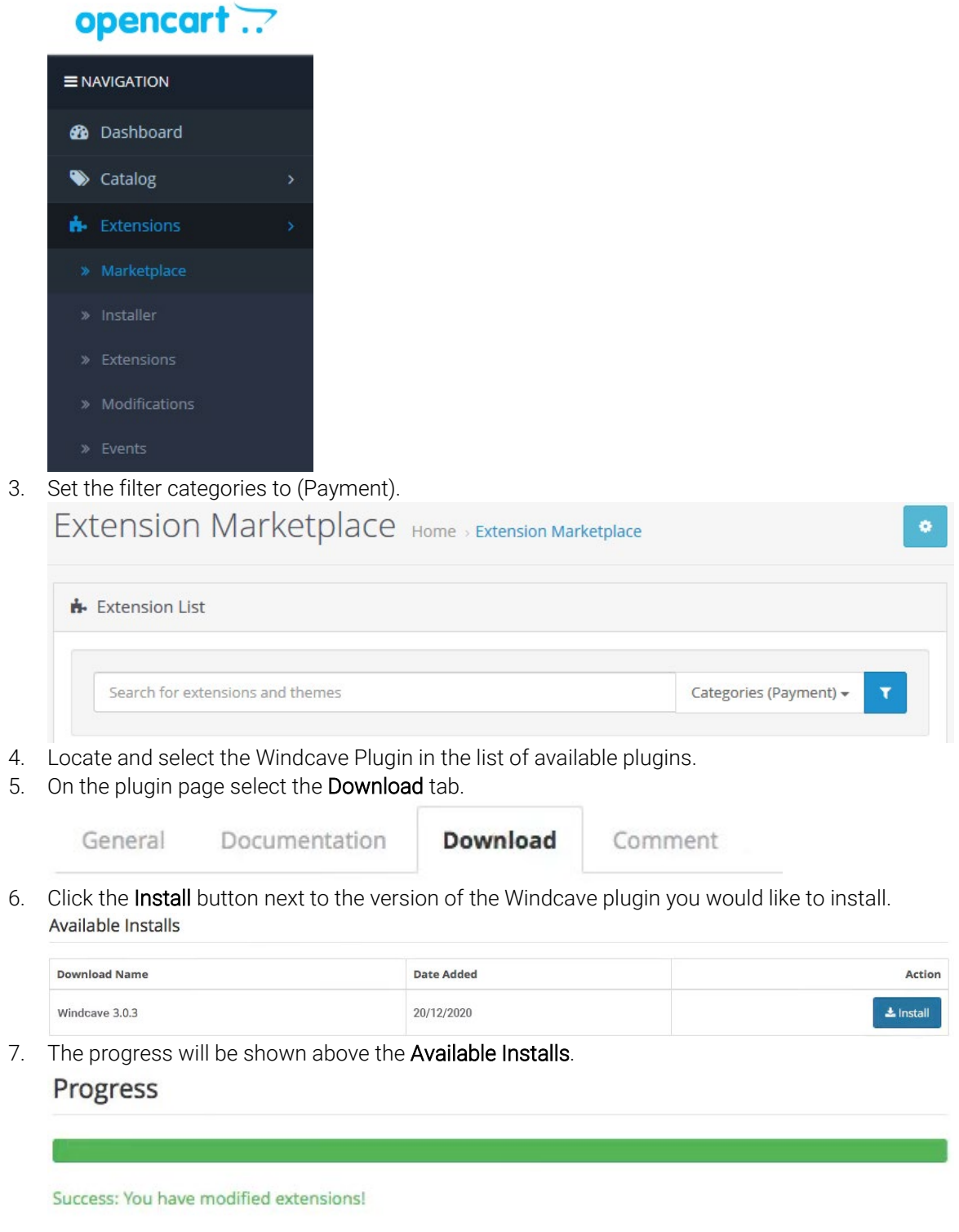

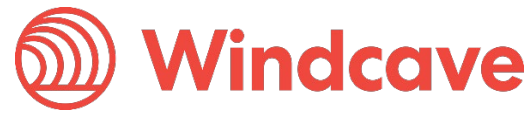

8. Once progress has completed the plugin should be visible in the Extensions -> Extensions list under Payments.

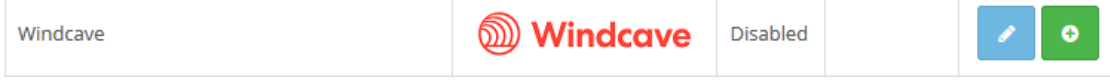

9. Click the green button to install the extension.

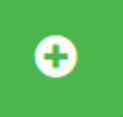

10. Proceed to configuration.

### <span id="page-7-0"></span>**2.2 Manual Installation**

- 1. Download the Windcave Plugin archive file.
- 2. Log in to your OpenCart admin portal using your admin credentials.
- 3. From the navigation menu on the left, navigate to Extensions -> Installer.

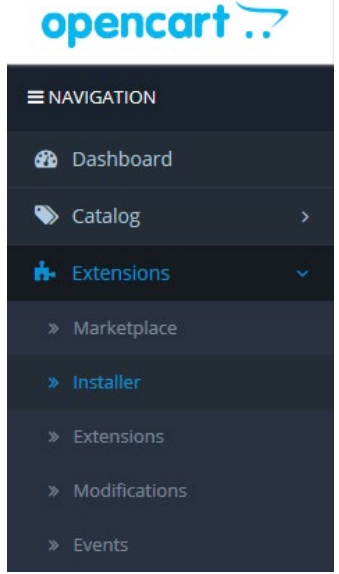

4. Select the Upload button.

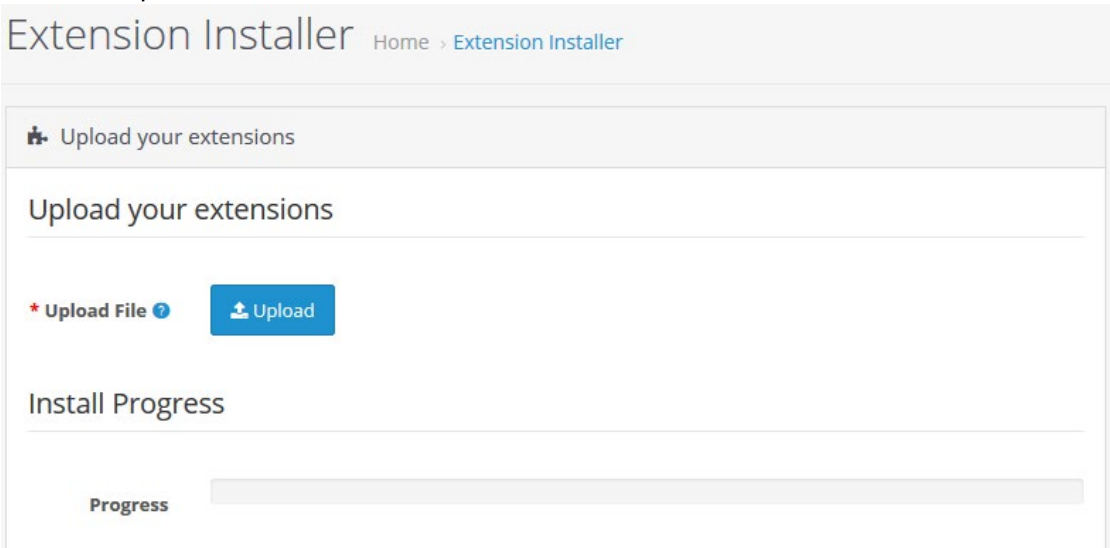

5. From the file selection pop up select the Windcave.ocmod.zip file downloaded in step 1).

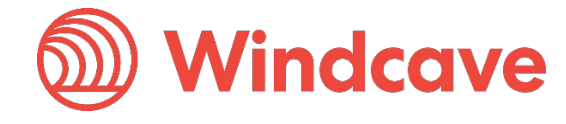

6. The upload progress will be shown below the upload button. **Install Progress** 

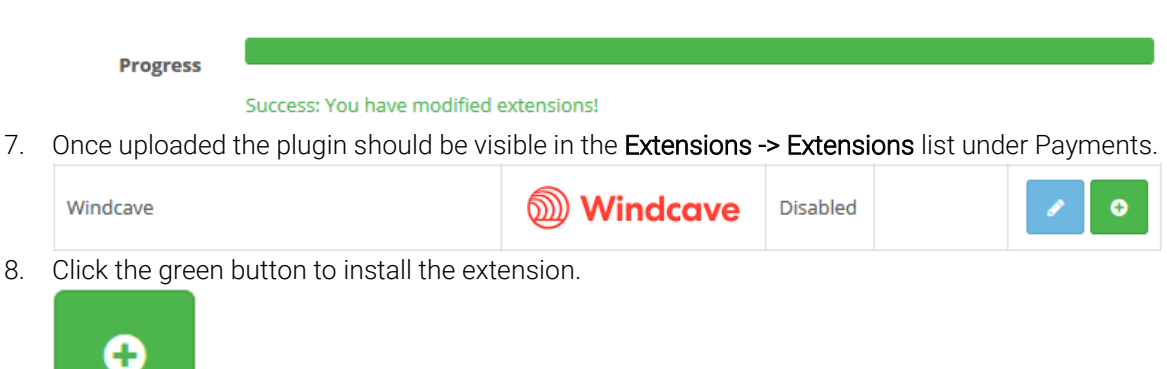

9. Proceed to configuration.

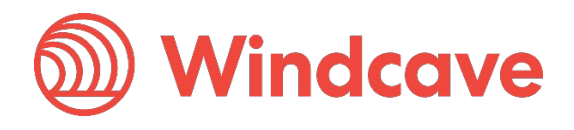

# <span id="page-9-0"></span>**2.3 Configuration**

Once you have installed the Windcave plugin follow the below instructions to configure your OpenCart store for use with the Windcave plugin:

- 1. Log in to your OpenCart admin portal using your admin credentials.
- 2. From the navigation menu on the left, navigate to **Extensions -> Extensions** and select Payments from the filter menu.
- 3. Locate the Windcave plugin in the list of plugins and select the blue edit button to begin editing the plugin configuration.
- 4. The configuration page is broken down into four tabs (General, Order Status, HPP and MHPP), configure your Windcave account settings and preferences:

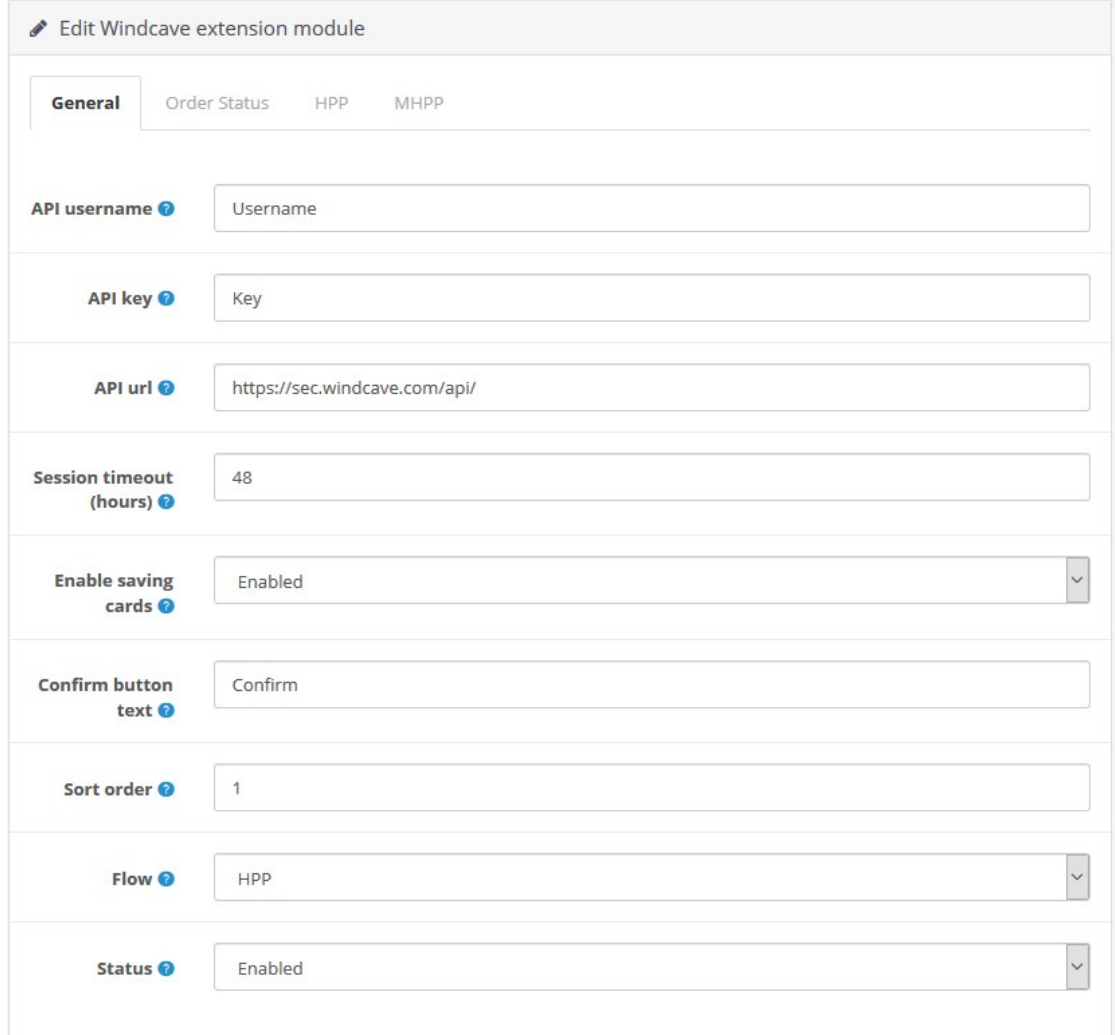

API username: Windcave Restful API username.

API key: Windcave Restful API key.

API url: Root URL of the Windcave Restful API, should be set to https://sec.windcave.com/api/. Session timeout (hours): Length of time before session is automatically closed. Enable saving cards: If enabled the card holder will be able to save and pay using a saved card. Confirm button text: Sets the confirm button text to be displayed to the cardholder. Sort order: Sets the position of payment method in list of available payment methods. Flow: Sets the integration flow (Hosted Payment Page or Merchant Hosted Payment Page), before choosing your desired integration flow it is recommended that you speak with your primary merchant acquirer to confirm they allow the use of said integration flow. Status: Enables/Disables the plugin.

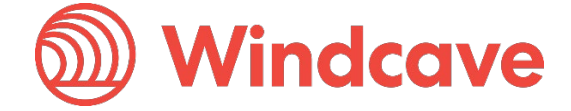

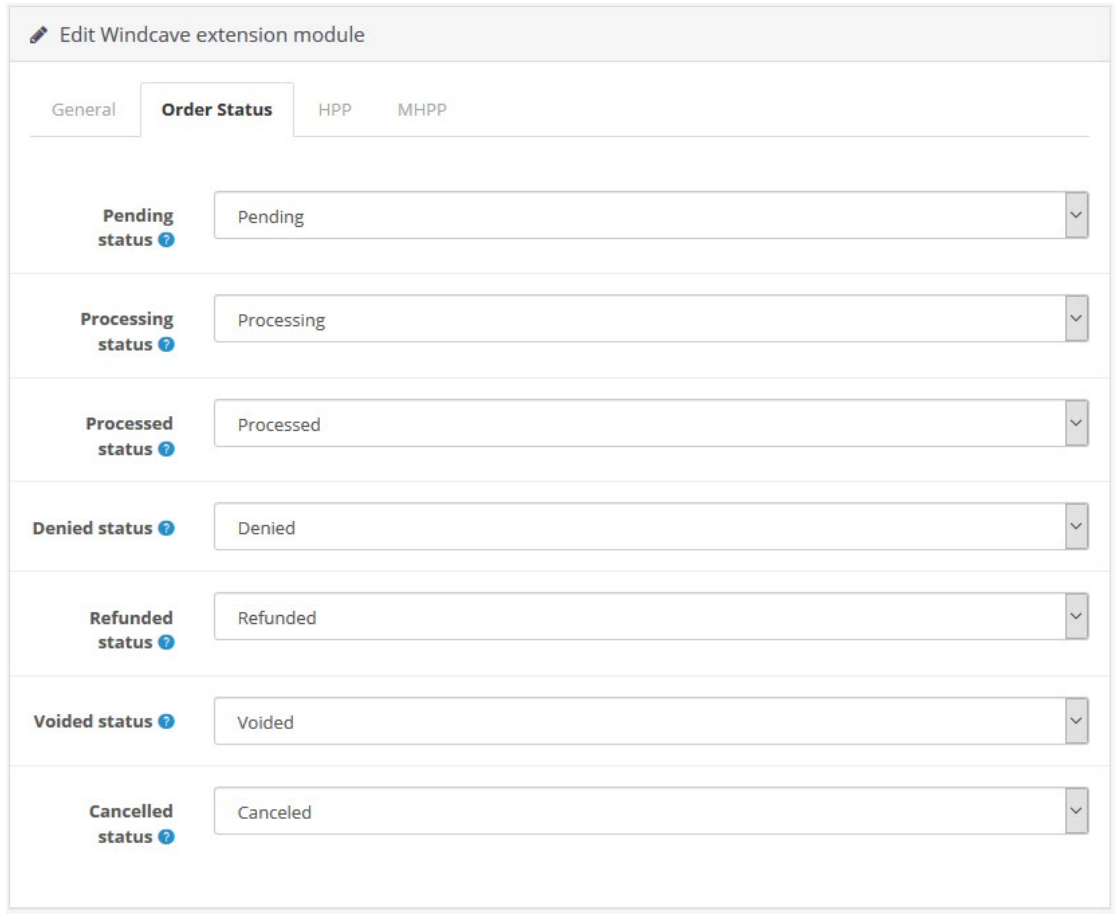

The appropriate settings for these are dependent on the OpenCart Processing and Complete order status configured in System -> Settings -> Option (the settings displayed above are compliant with OpenCart's default settings).

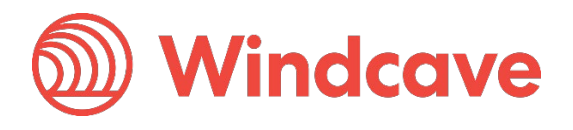

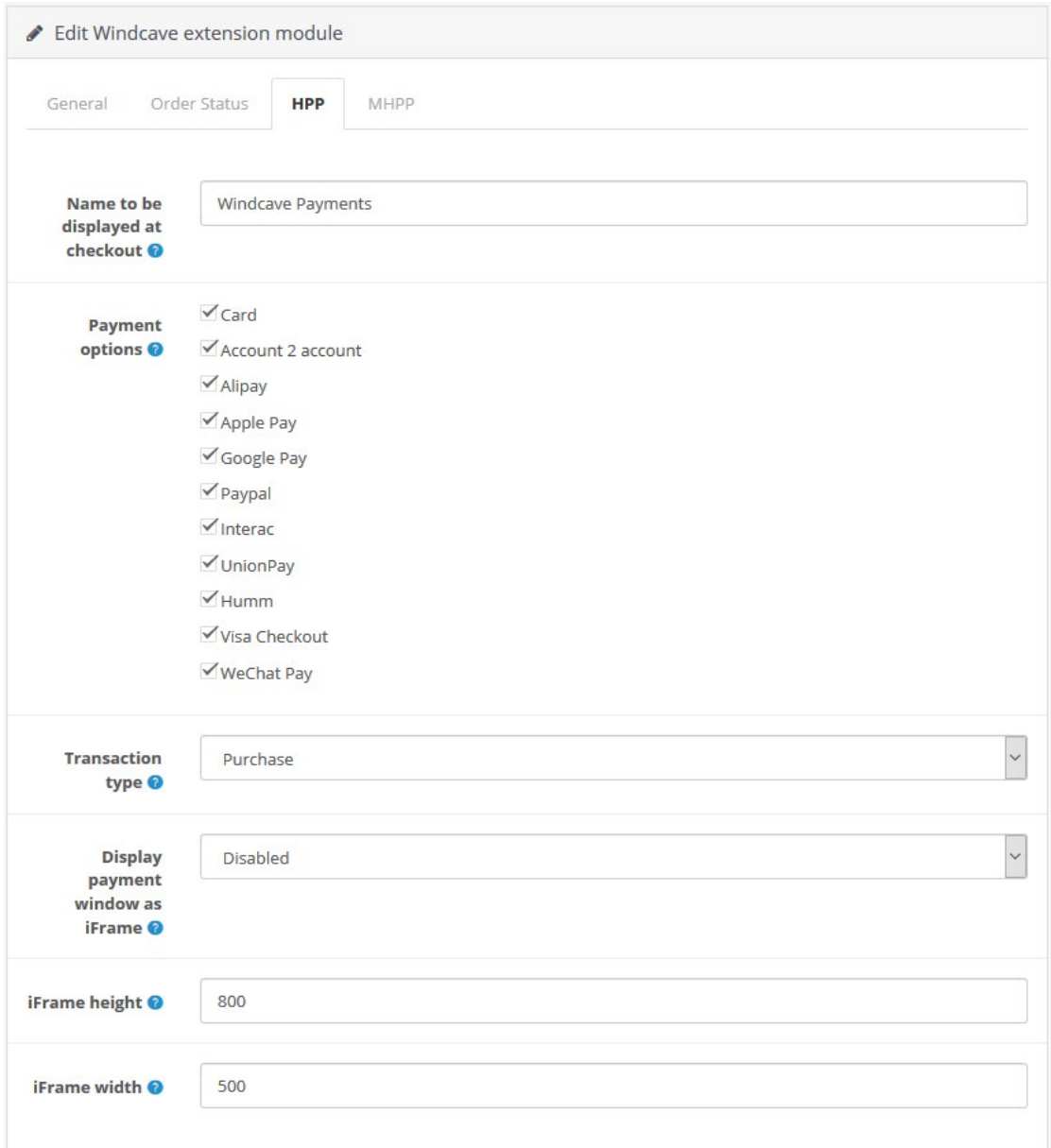

Name to be displayed at checkout: Name to be displayed to cardholder when selecting payment method.

Payment options: Allows the merchant to filter enabled payment options on the Hosted Payment Page.

Transaction type: Configures the transaction type to be used (Purchase or Auth). Display payment window as iFrame: Sets if payment window should be displayed as iFrame (Enabled) or redirection (Disabled).

iFrame height: Sets height of the popup iFrame payment window iFrame width: Sets width of the popup iFrame payment window

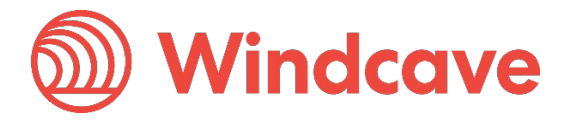

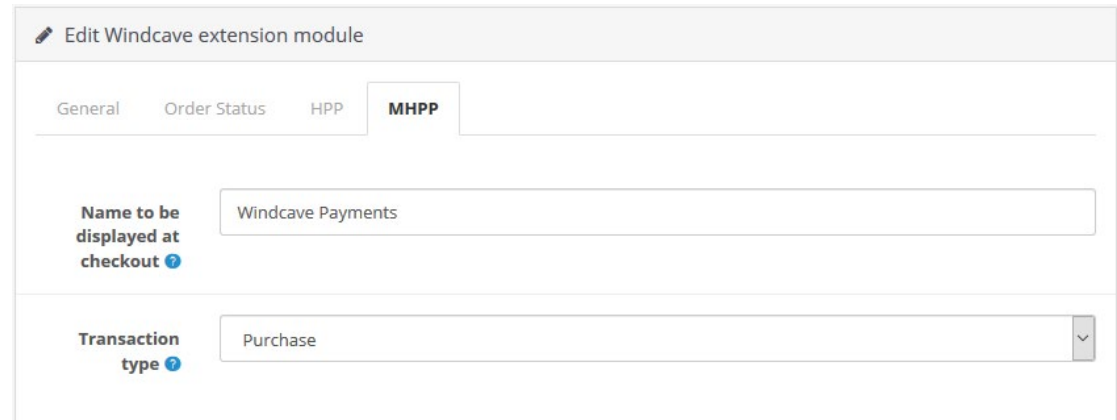

Name to be displayed at checkout: Name to be displayed to cardholder when selecting payment method.

Transaction type: Configures the transaction type to be used (Purchase or Auth).

5. Once all account settings and preferences have been updated click the blue Save icon at the top right of the configuration screen.

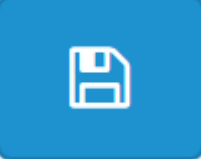

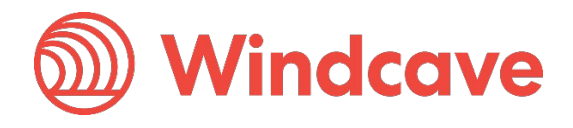

# <span id="page-13-0"></span>**3 Using the Plugin**

### <span id="page-13-1"></span>**3.1 Card Holders**

Customers can choose to pay using the Windcave plugin once they are at the checkout, depending on the merchant's plugin configuration a "Purchase" or "Authorisation" can be initiated.

#### Checkout

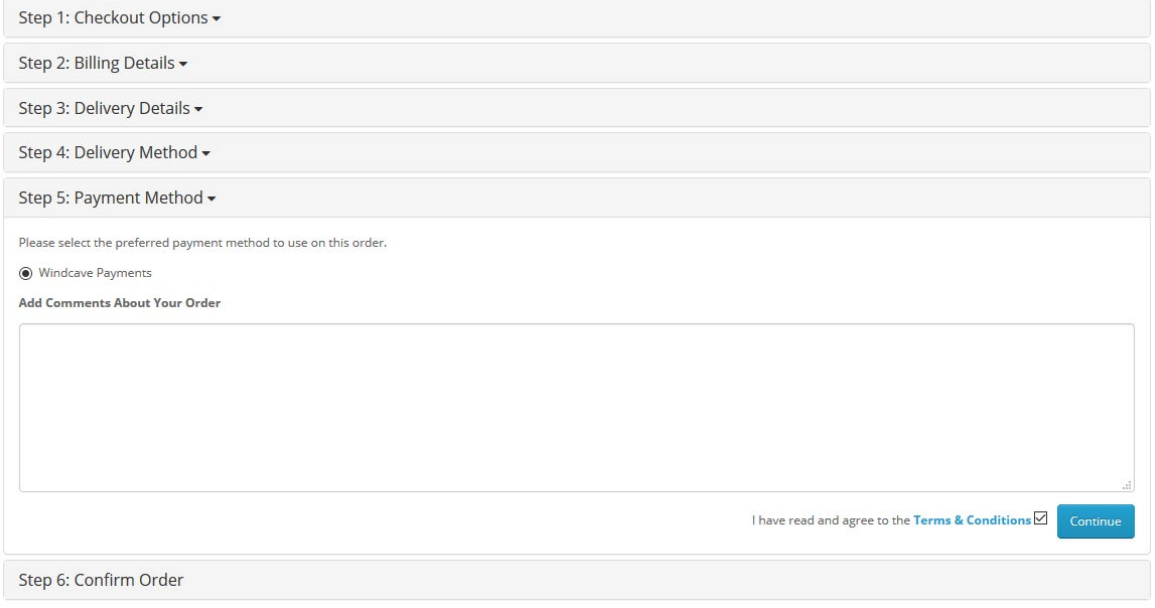

During checkout if enable saving cards is enabled customers may opt to save the payment card for future payments by checking the "Save card for future purchases" check box, alternatively if the customer already has a saved card these may be selected to process the payment.

#### <span id="page-13-2"></span>**3.1.1 HPP Flow**

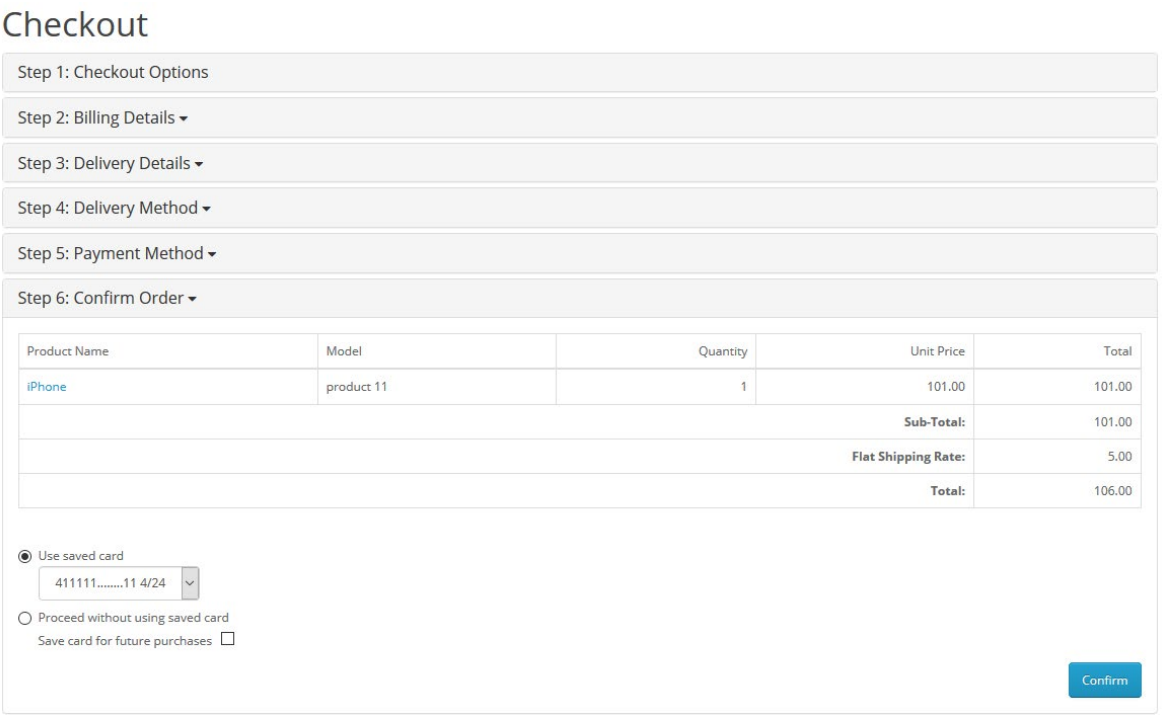

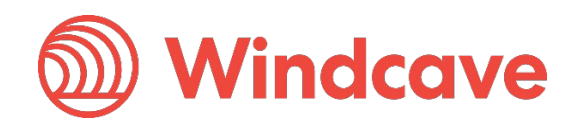

### <span id="page-14-0"></span>**3.1.2 MHPP Flow**

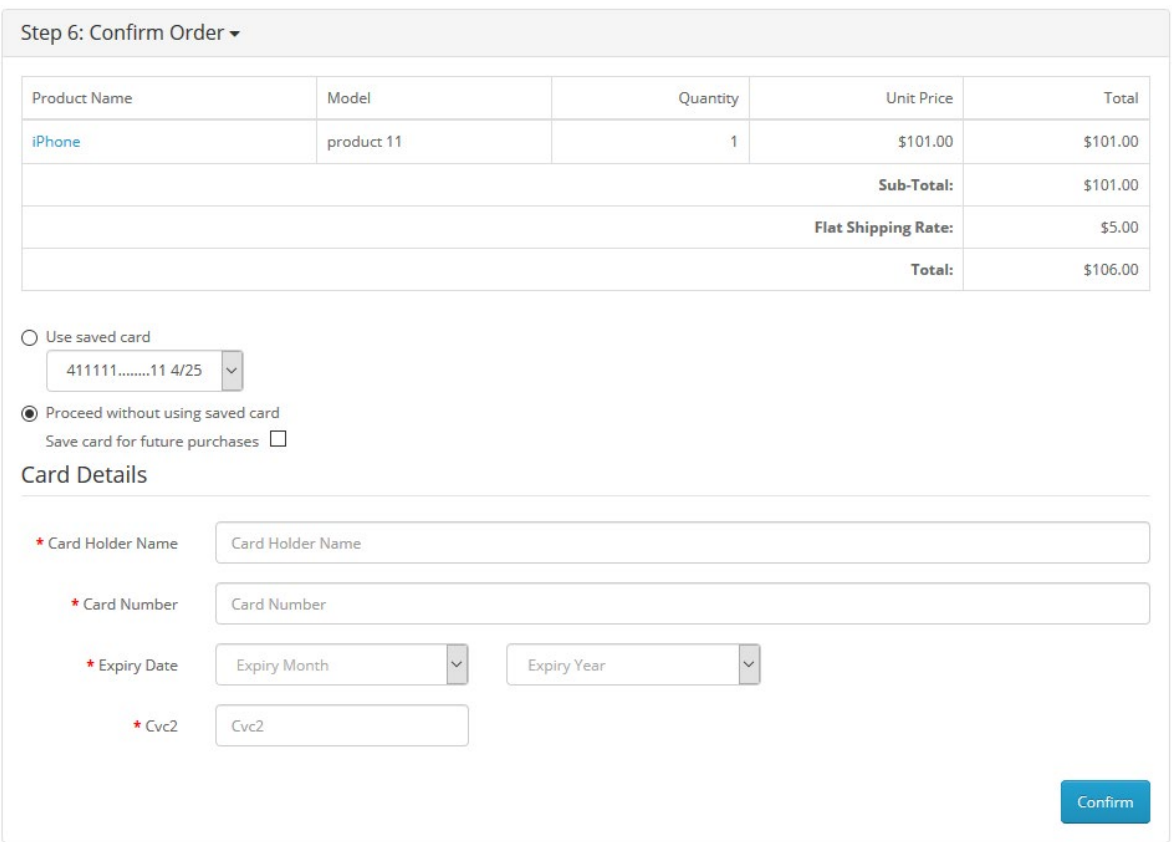

#### <span id="page-14-1"></span>**3.1.3 Saved Cards**

Customers can view or delete saved cards by navigating to Account -> Windcave Saved Cards once signed into the merchant website.

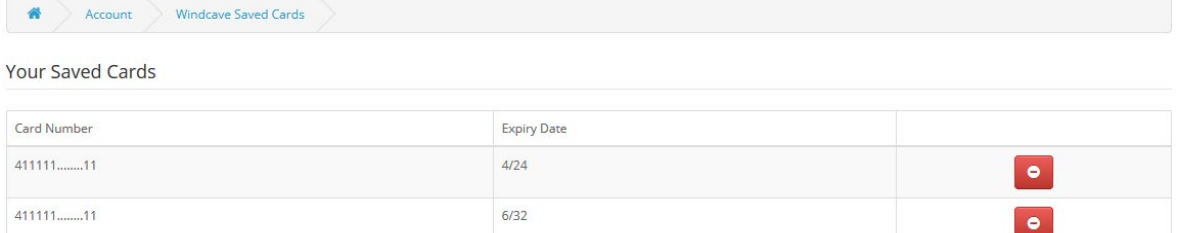

# <span id="page-14-2"></span>**3.2 Merchants**

#### <span id="page-14-3"></span>**3.2.1 Processing Refunds**

From the OpenCart admin user merchants can process refunds for orders processed through the Windcave plugin, to do so merchants simply navigate to the Orders page and select the order they wish to refund. Selecting the Windcave tab in the Order History panel will reveal the payment details processed through the Windcave plugin, merchants can either enter the amount to refund and press the Partial Refund button or press the Full Refund button to refund the total transaction amount.

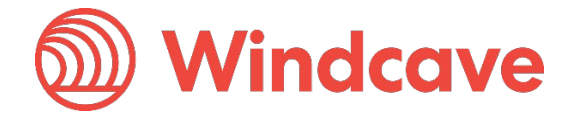

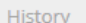

Additional Windcave

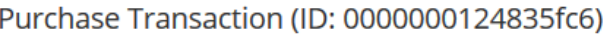

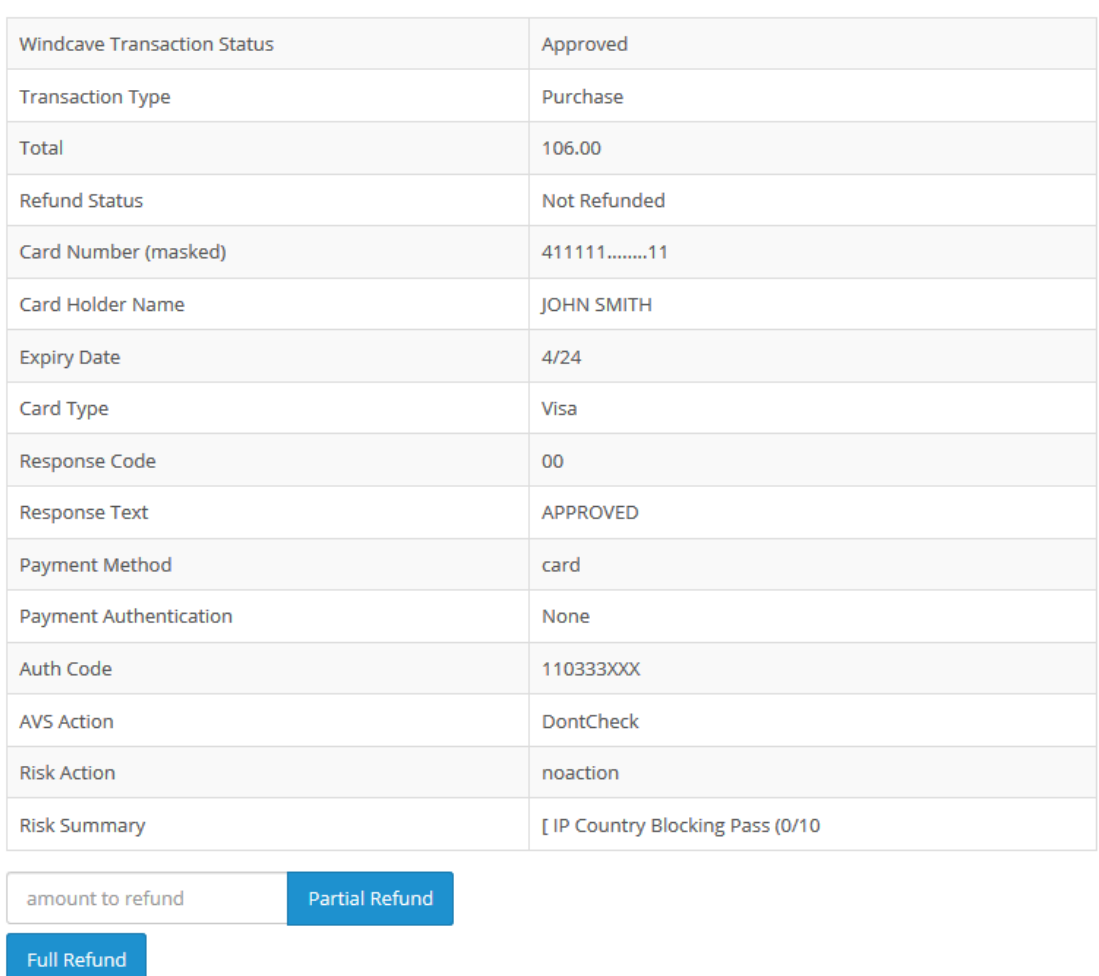

#### <span id="page-15-0"></span>**3.2.2 Completing an Order**

From the OpenCart admin user merchants can complete orders for Auth type transactions processed through the Windcave plugin, to do this merchants simply navigate to the Sales -> Orders page and select the order they would like to complete; then select the **Complete** button under the Windcave tab.

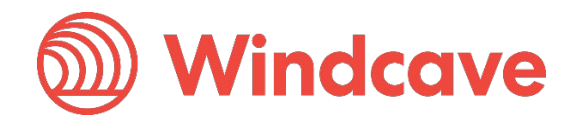

#### O Order History

Additional History

Windcave

#### Auth Transaction (ID: 00000001247f0b83)

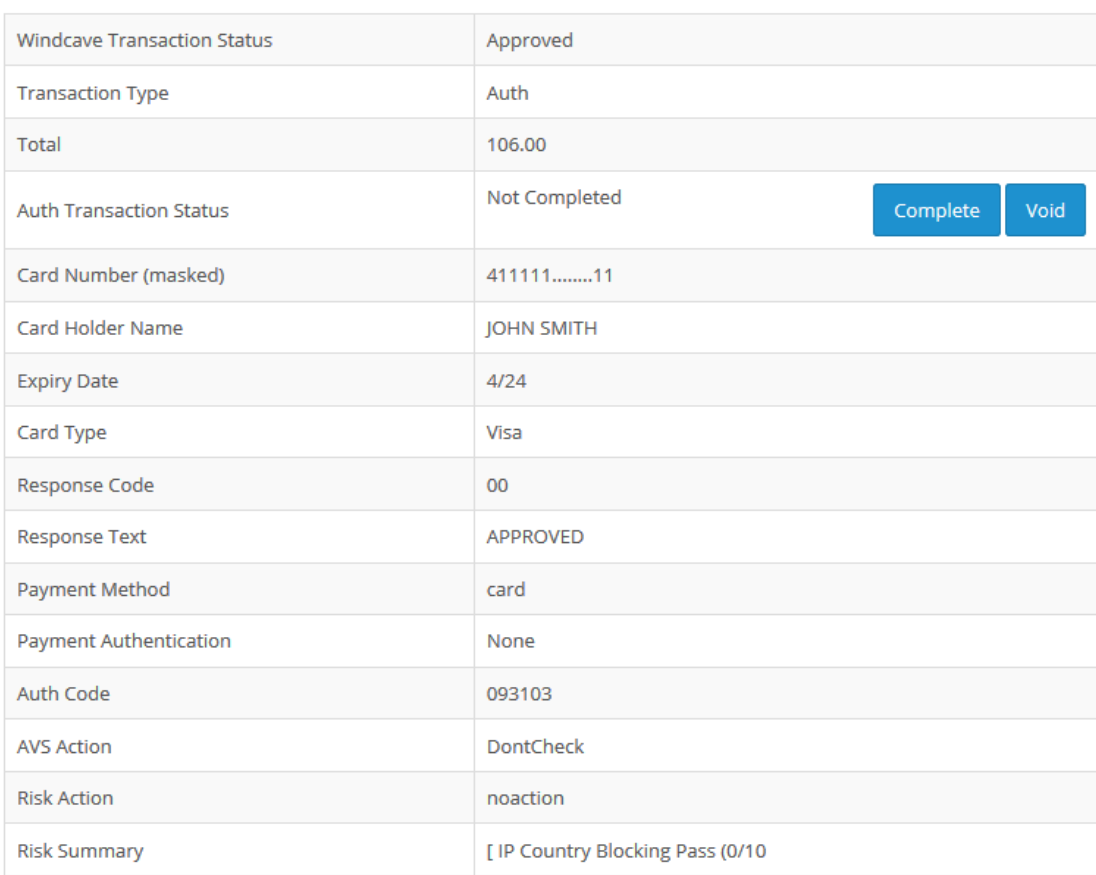

#### <span id="page-16-0"></span>**3.2.3 Processing Voids**

From the OpenCart admin user merchants can process a void for orders where an Auth type transaction was processed through the Windcave plugin.

To process a void merchants simply navigate to the Sales -> Orders page and select the order to be voided, the void can be initiated by either setting the Order Status to Cancelled or by navigating to the Windcave tab in the Order history panel and pressing the Void button.

Please note setting an Order Status to Cancelled for purchase type transactions will trigger a refund to be sent instead of a void.

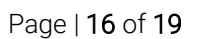

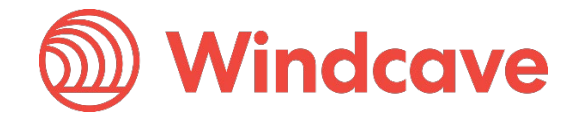

#### $\circledcirc$  Order History

Additional History

Windcave

#### Auth Transaction (ID: 00000001247f0b83)

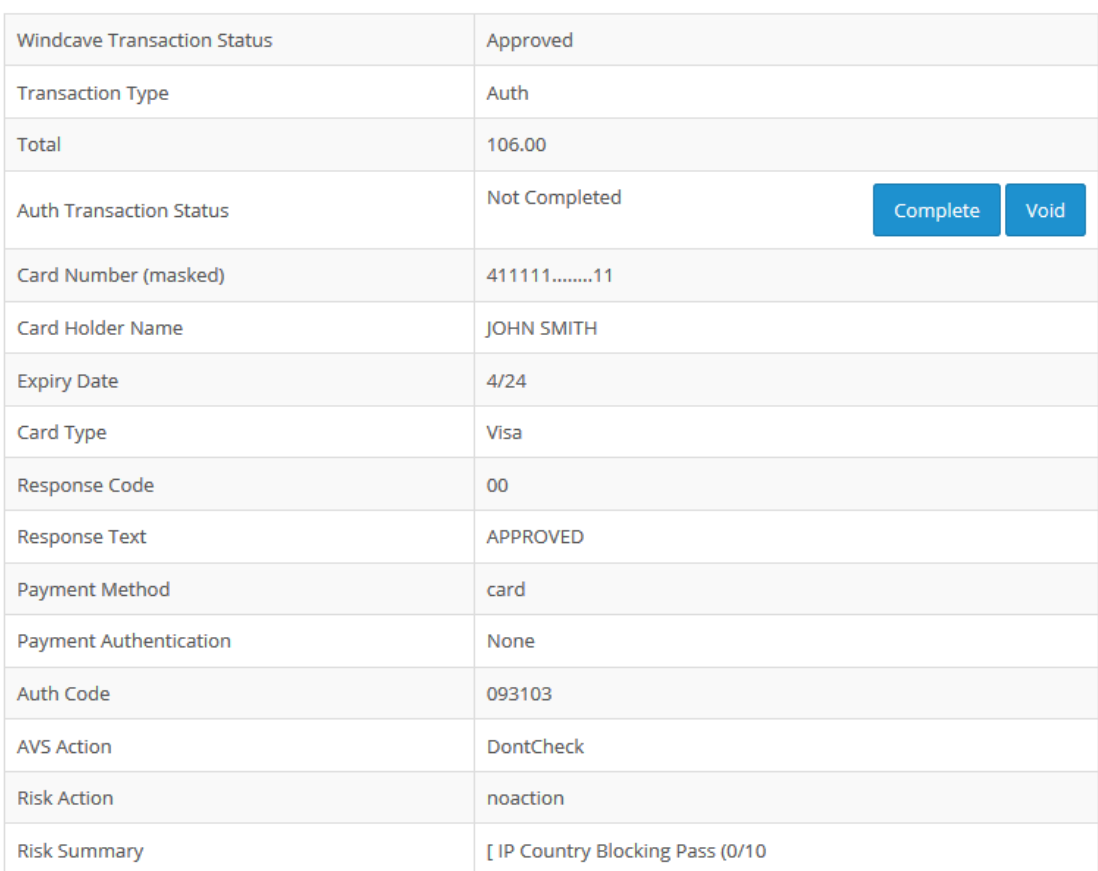

#### <span id="page-17-0"></span>**3.2.4 Viewing Transaction Details**

Additional transaction response details like CVC Result, Response Code, Response Text, Risk details and Auth code are saved in the merchants' website under the Windcave tab in the Order History panel of each order.

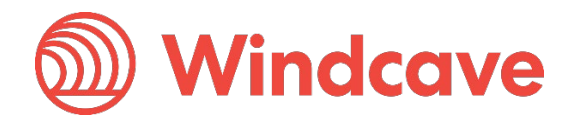

# <span id="page-18-0"></span>**4 FAQ**

#### <span id="page-18-1"></span>**4.1 Pricing and Fees**

Question: What fees are associated with the gateway?

Answer: Please see [Windcave pricing](https://www.windcave.com/e-commerce-transaction-pricing) for further details.

### <span id="page-18-2"></span>**4.2 Account Eligibility**

Question: What currencies and countries does the payment gateway support?

Answer: The Windcave integration supports the below countries and currencies:

Countries: Australia, New Zealand, United Kingdom, United States, Canada, Singapore and Hong Kong

Currencies: AED, AUD, CAD, CHF, CNY, EUR, FJD, GBP, HKD, HRK, IDR, ISK, JPY, KRW, MYR, NOK, NZD, PGK, PHP, PLN, RUB, SEK, SGD, THB, TWD, USD, VUV, WST, XPF, ZAR

*Please note available currencies may vary depending acquirer.*

Question: What items are restricted for merchants to sell?

Answer: Restricted or Prohibited goods are determined by the merchant's acquirer. Please get in contact with the Windcave sales team if you are not sure if you are eligible for a merchant account.

### <span id="page-18-3"></span>**4.3 Transactions**

Question: After I create an account, what is the waiting period before I can process transactions?

Answer: On boarding times vary depending on the merchant's acquirer settling your transactions however generally this process can take between 3-5 business days.

Question: How long until the funds are transferred to my bank?

Answer: Settlement is typically T+1 but this may vary depending on merchant's acquirer and their configuration.

Question: Will I or my customers receive an additional email or invoice from the payment gateway?

Answer: By default, no additional email is sent to customers from the Payment Gateway. However, this is a feature that can be enabled.

#### <span id="page-18-4"></span>**4.4 Refunds**

Question: How soon after a transaction can I perform a refund?

Answer: Merchants can process a refund immediately after the customer has successfully processed their payment.

Question: Is there an amount of time after which I cannot perform a refund?

Answer: Merchants can perform refunds at any time pending the card used by the customer remains valid.

Question: Are there any fees for chargebacks/refunds?

Answer: Fees may vary depending on the merchant's acquirer, to discuss further please contact the Windcave sales team.

OpenCart Shopping Cart Plugin Version: 1.0

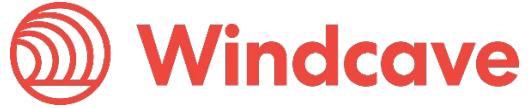

Page | 18 of 19

### <span id="page-19-0"></span>**4.5 Additional Features**

Question: Are there any fraud filtering options available?

Answer: Yes, merchants have access to Windcave's Risk Management engine and CVC result checking.

For further information and available configurations please contact the Windcave Sales team.

### <span id="page-19-1"></span>**4.6 Troubleshooting and Payment Disputes**

Question: Why did my shopper receive an error when trying to pay?

Answer: If the error response received is not clear merchants should contact the Windcave support team to request further information.

Question: How are payment disputes handled?

Answer: Merchants encountering disputes with their payments should contact their merchant acquirer for further assistance.

Question: How do I contact Windcave Support?

Answer: Below are the Windcave support team contacts:

Email: [support@windcave.com](mailto:support@windcave.com)

Phone: Please see our **Contact** page for a phone number in/near your region.

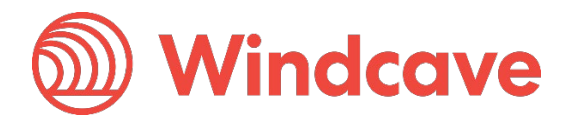